# ENROL@ORGCENTRE

# **TROUBLESHOOTING GUIDE**

### **Contents**

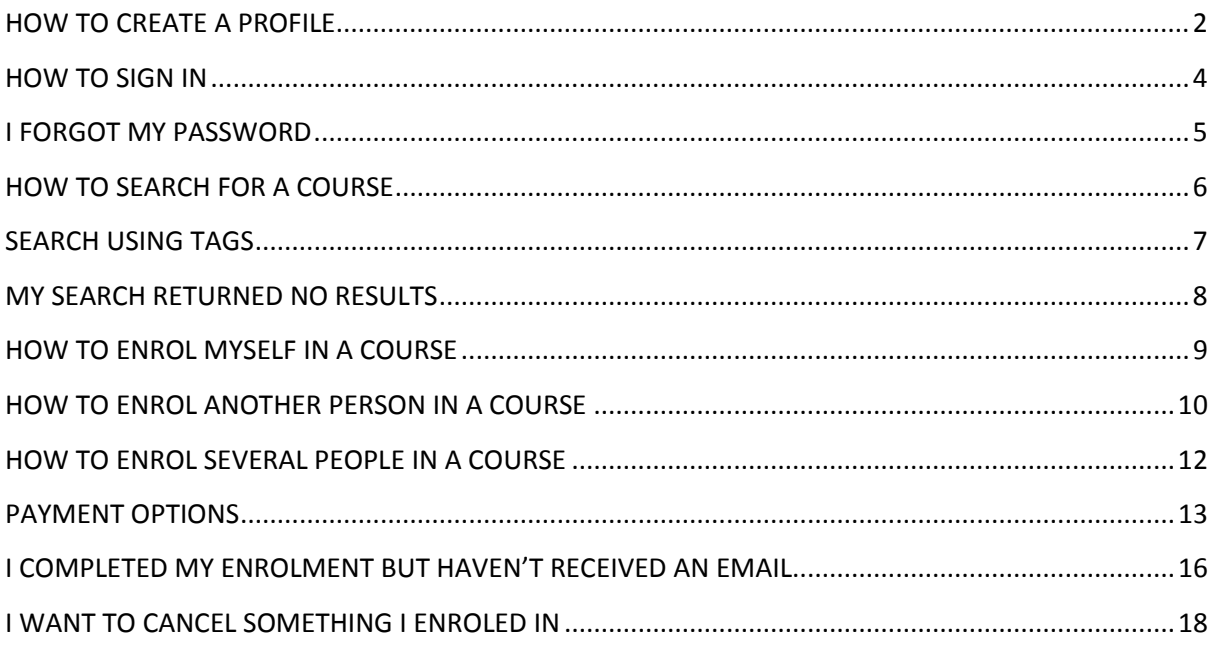

# <span id="page-1-0"></span>HOW TO CREATE A PROFILE

Click *Register Now* in the top right corner of the page.

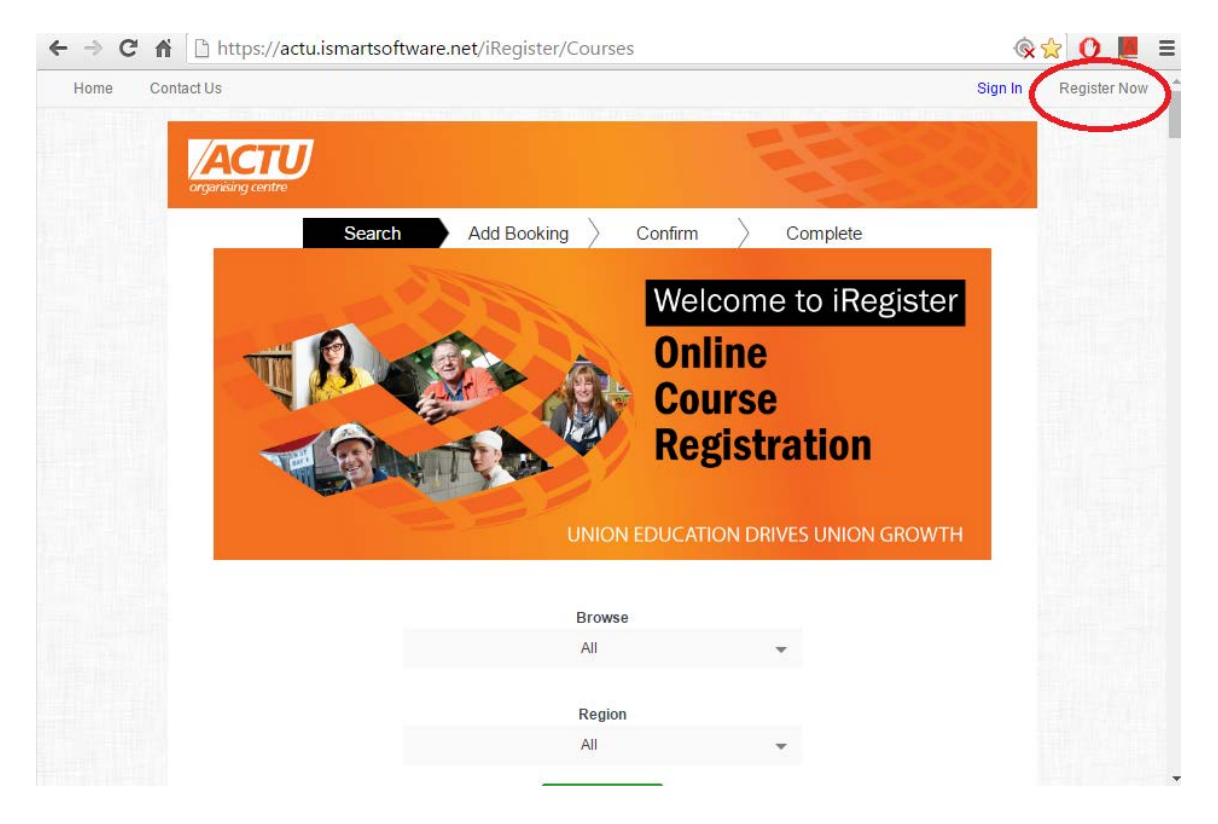

#### Fill out the Registration form

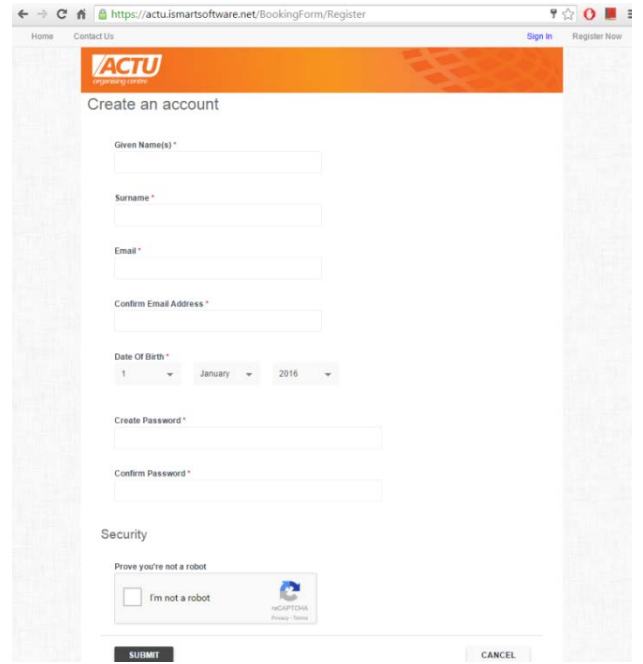

If you receive the following message:

### 'Error message: A user name for that email address already exists. Please enter a different e-mail address.'

This means that a profile has already been created under the email address. The solution is to either go to the sign in page or click *Reset Password*, or to enter a different email address.

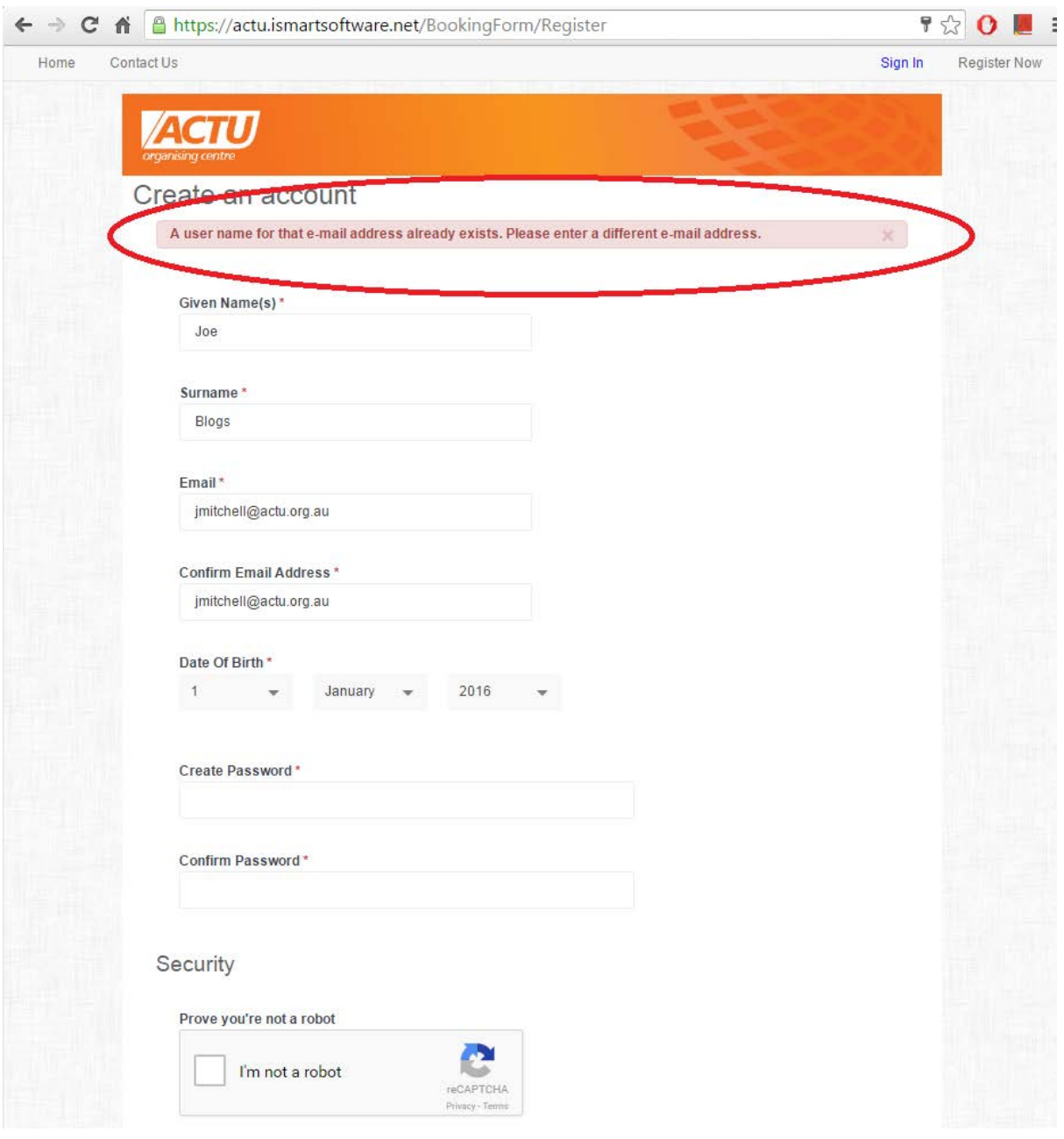

# <span id="page-3-0"></span>HOW TO SIGN IN

Click the sign in button in the top-left corner of the home page.

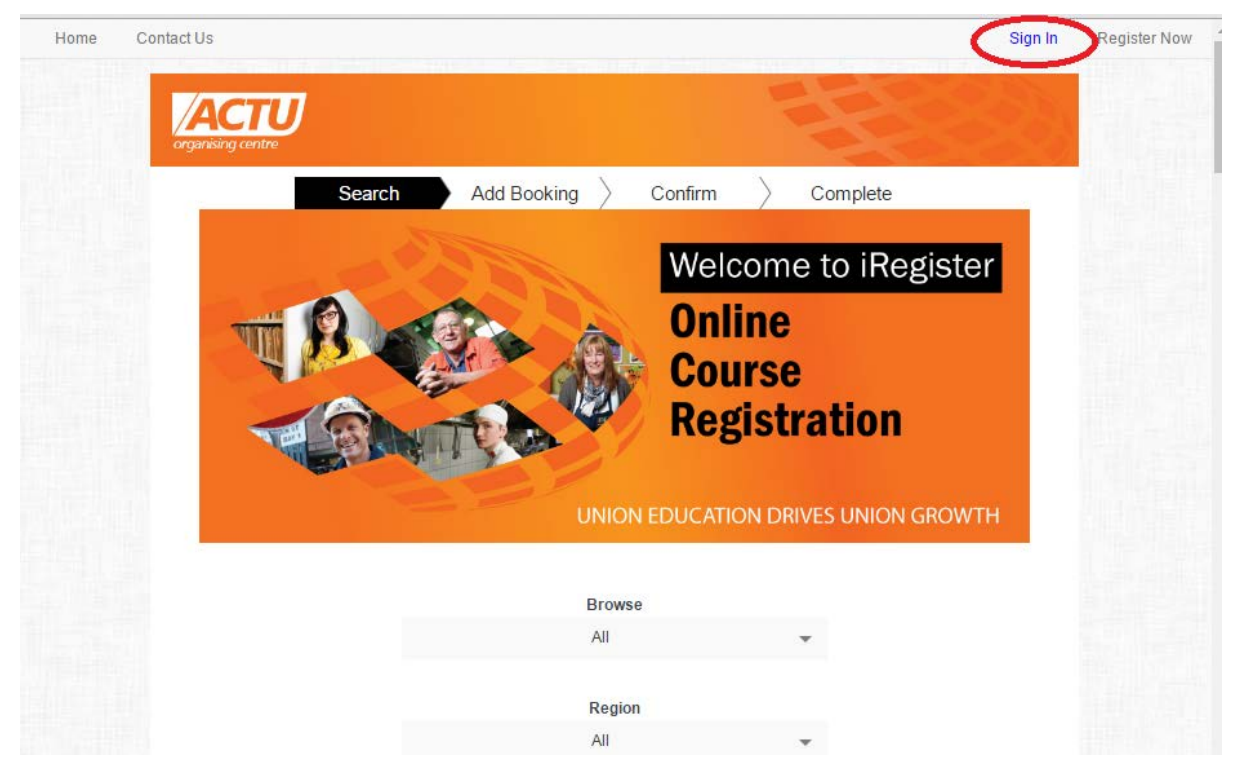

Enter email address and password.

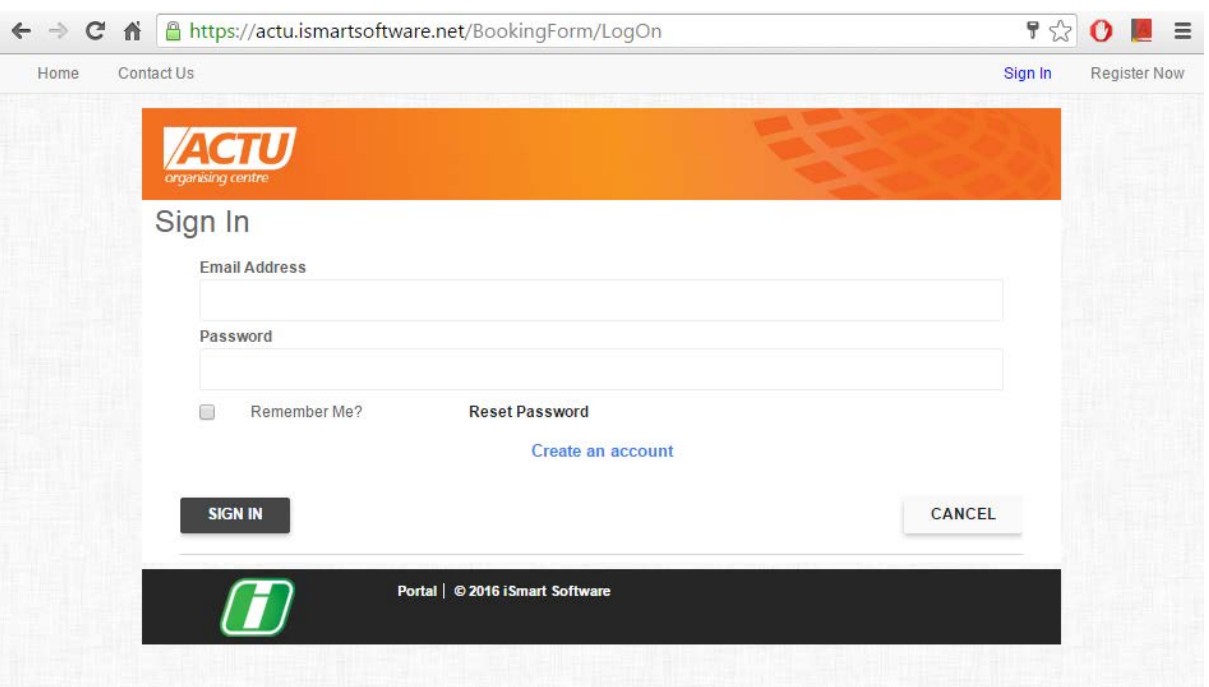

# <span id="page-4-0"></span>I FORGOT MY PASSWORD

Staff cannot reset passwords for users.

How to reset password:

#### Go to the SIGN IN page.

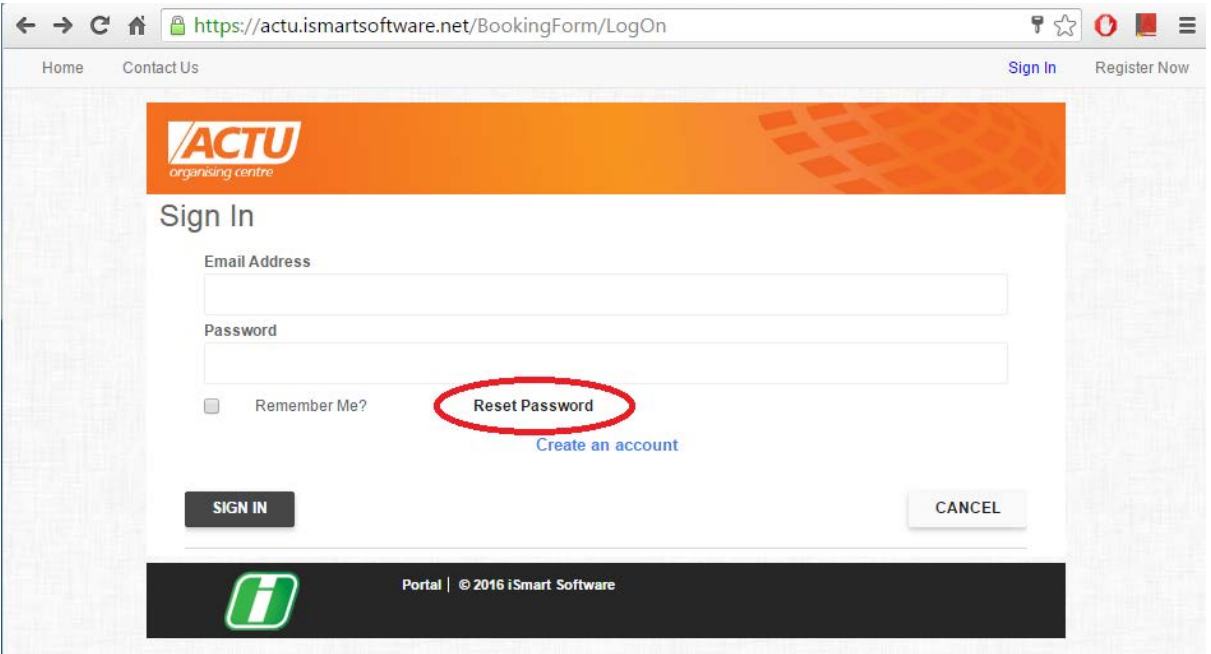

### Enter your email address and then click Send Password Reset Email

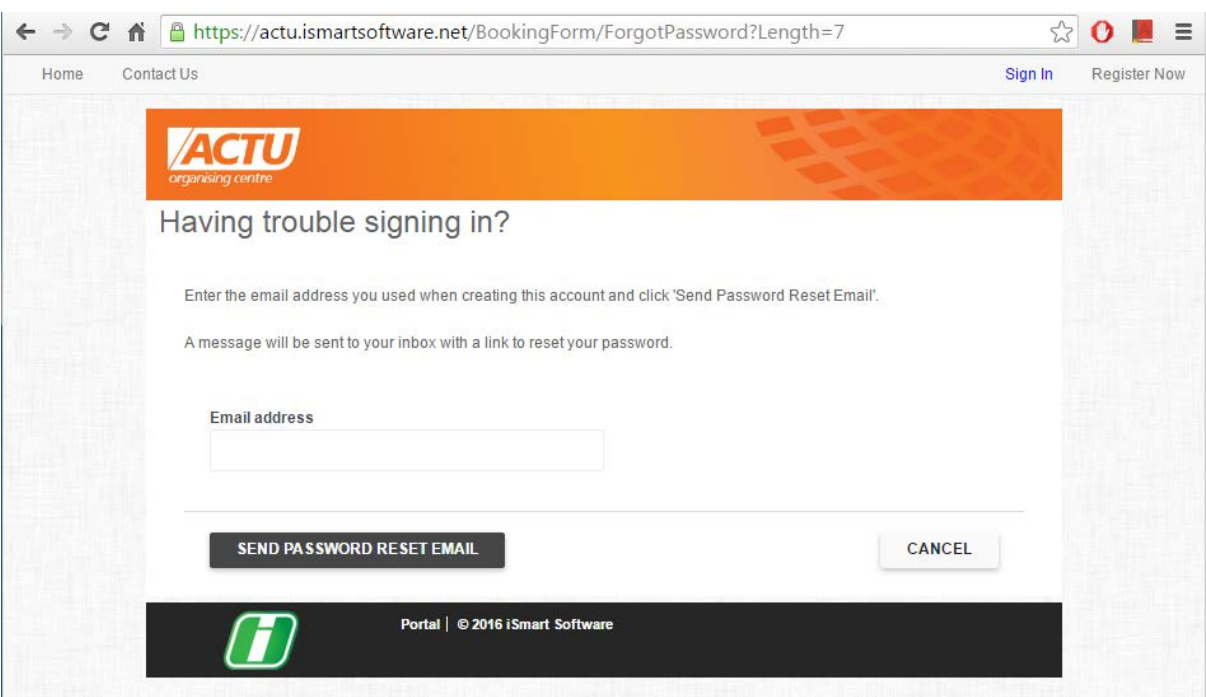

# <span id="page-5-0"></span>HOW TO SEARCH FOR A COURSE

There are two ways to search for a course.

### SCROLL DOWN

All courses are listed below the main banner and site image.

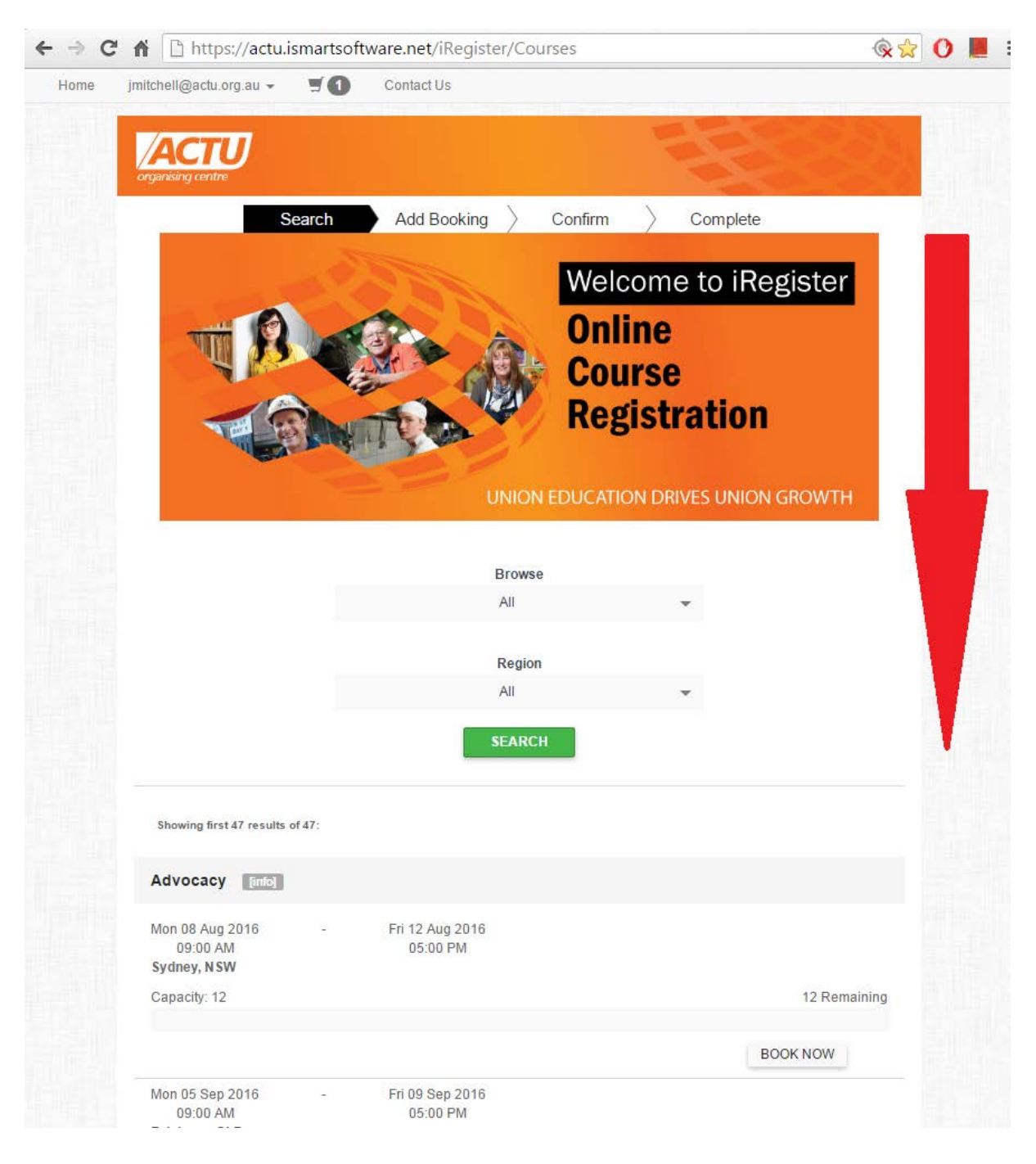

# <span id="page-6-0"></span>SEARCH USING TAGS

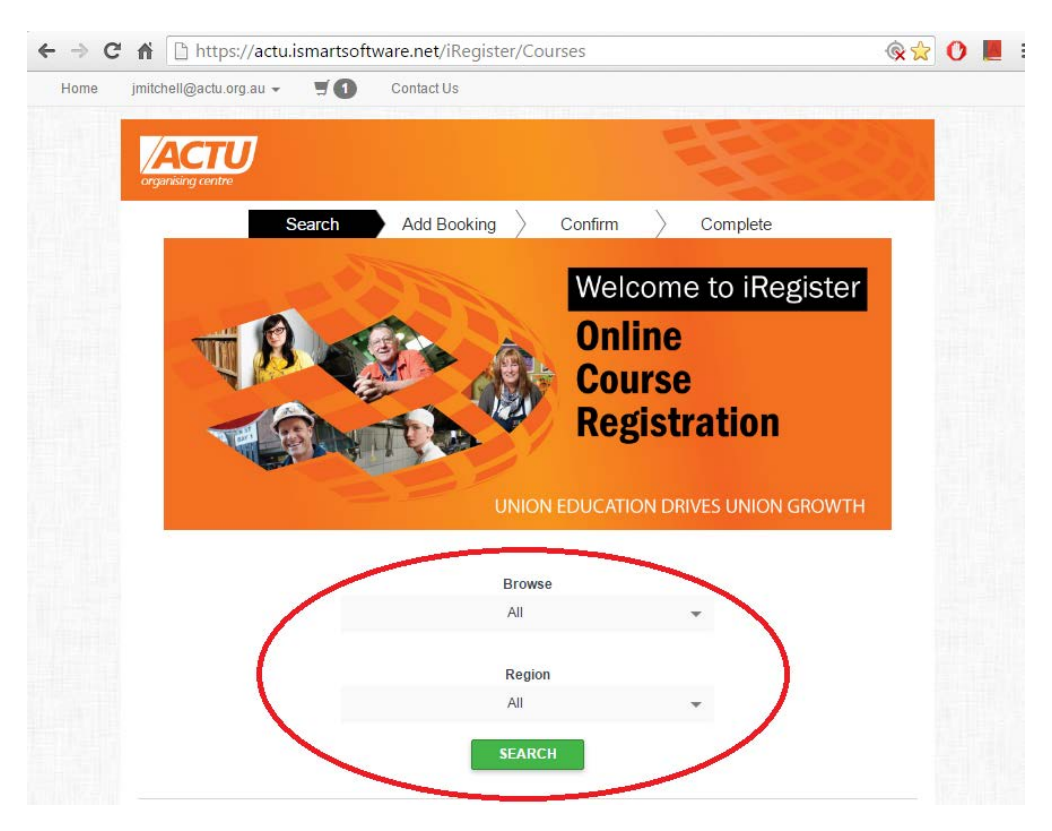

You can browse by pre-defined tags like "Courses for Leaders" or by Location.

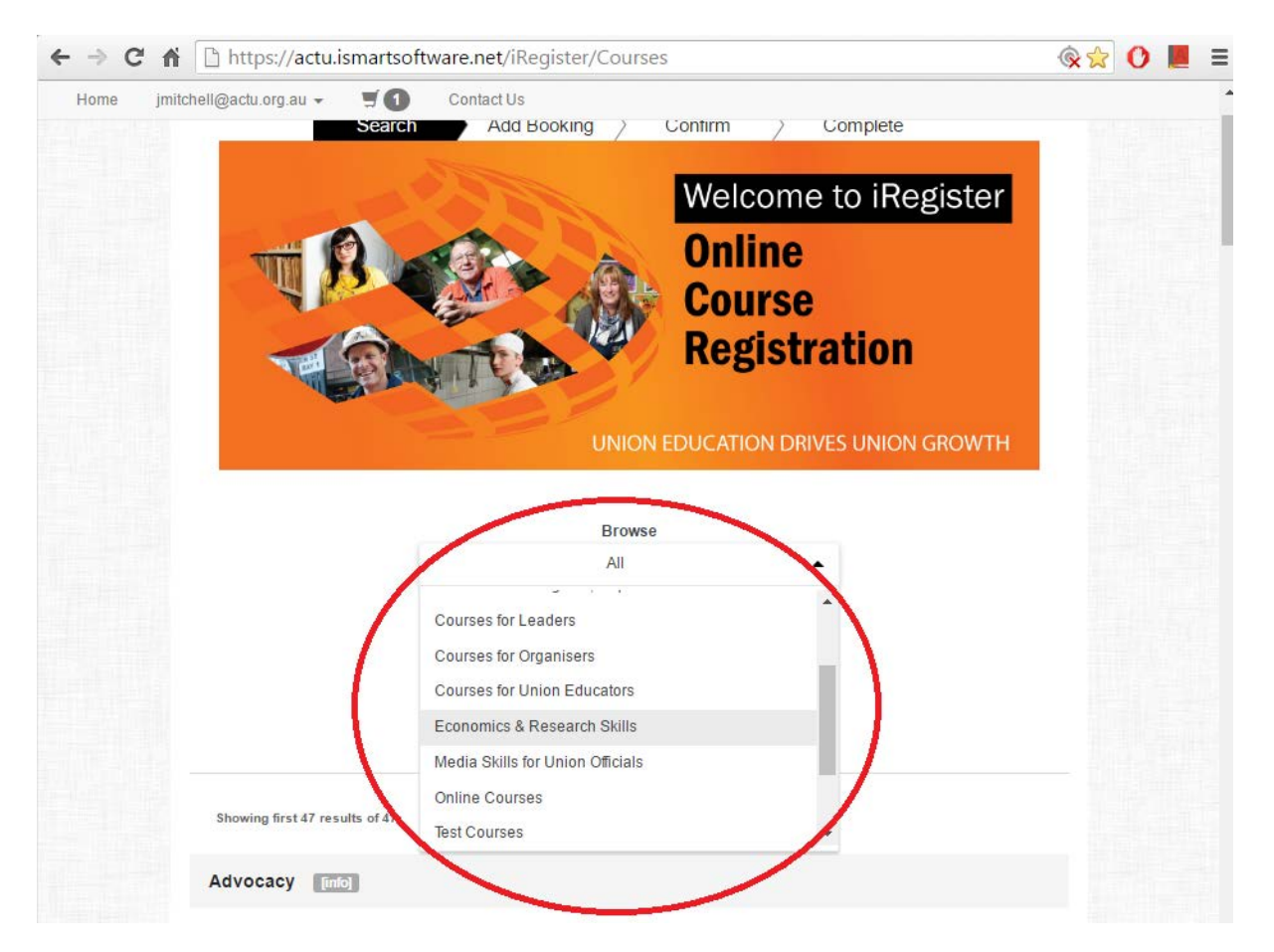

Page 7 of 20

# <span id="page-7-0"></span>MY SEARCH RETURNED NO RESULTS

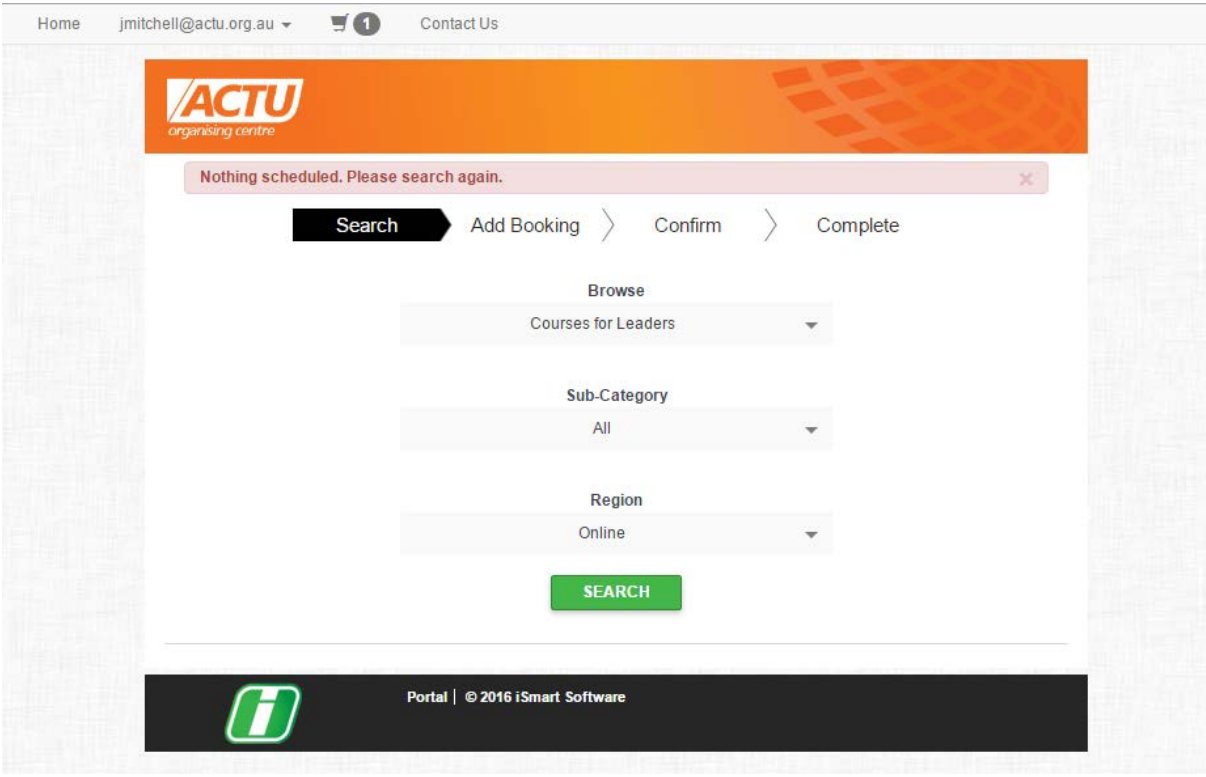

There are two possible reasons for this.

### SEARCH PARAMETERS WRONG OR COURSE DOES NOT EXIST

The user could be searching for courses which don't reflect the parameters. For example, as above, there are no courses listed as "Courses for Leaders" which are also online. There is also a possibility that a search term is contradictory. For example, one could search for an *Online Course* with a region/sub-region. This would not return results as the online course is not regionally based.

### THE ORGANISING CENTRE HAS NOT SCHEDULED THAT COURSE

There are a few courses which the Organising Centre has not scheduled, if a user would like to organise a course to be held at their union they can do so by contacting the Organising Centre [orgcentre@actu.org.au.](mailto:orgcentre@actu.org.au)

## <span id="page-8-0"></span>HOW TO ENROL MYSELF IN A COURSE

After searching for a course, a user can enrol in a course by selecting Book Now.

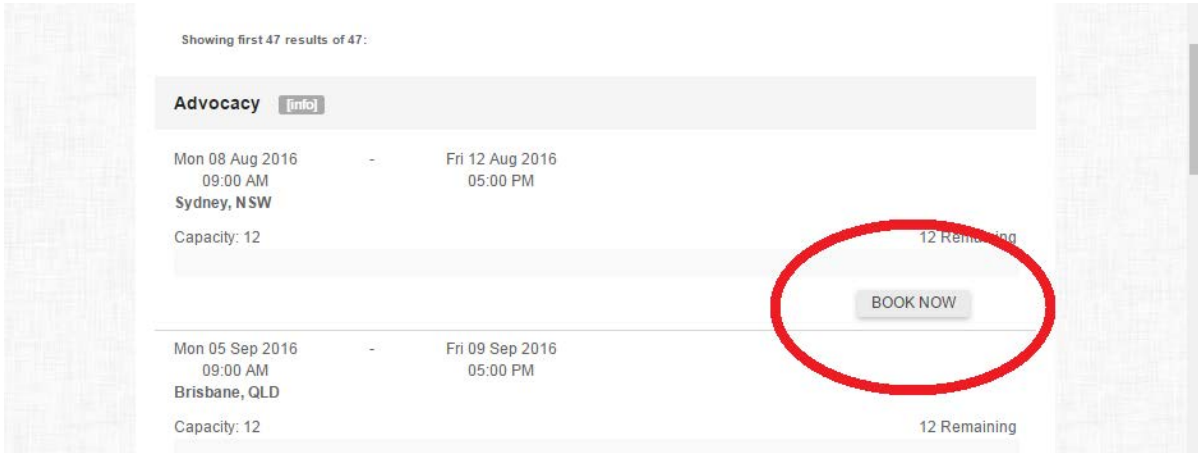

#### Fill in the form

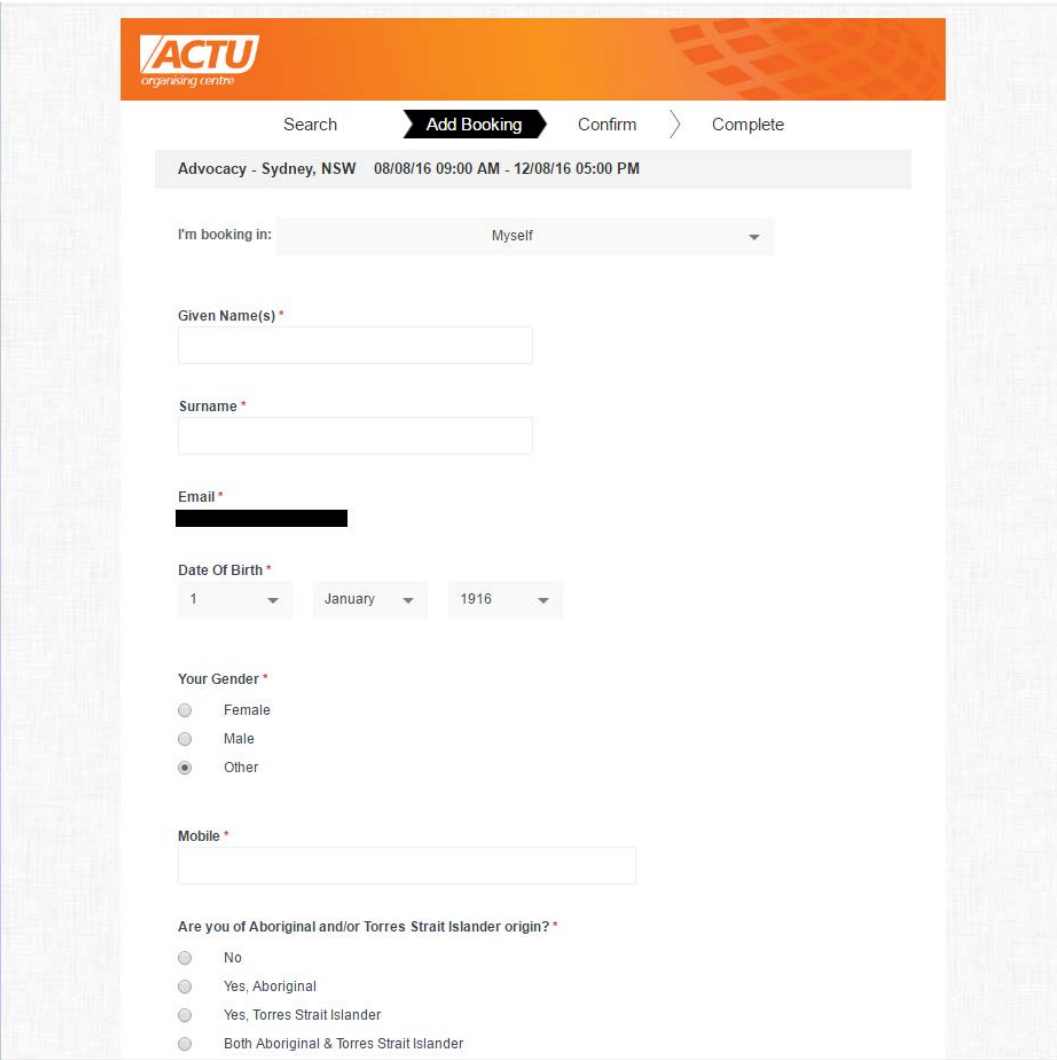

## <span id="page-9-0"></span>HOW TO ENROL ANOTHER PERSON IN A COURSE

After searching for a course, a user can enrol another person in a course by selecting Book Now.

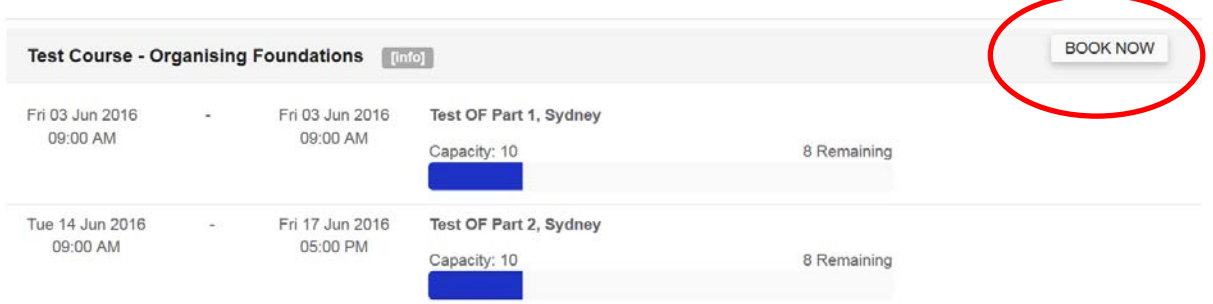

#### Option 1: Enrol a New Person

This option is for enrolling people who are not yet registered with a profile in the system.

Fill in the form, but this time under 'I'm booking in:' select 'New Person'

To enrol a New Person you **must** know their required personal details including date of birth and personal, identifying characteristics such as gender and language spoken at home.

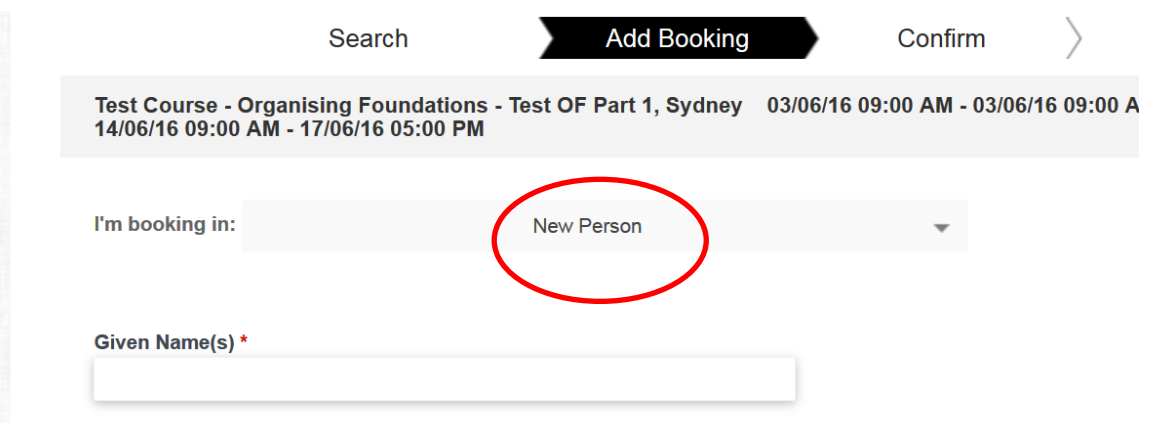

#### Option 2: Enrol a registered user

Fill in the form, but this time under 'I'm booking in:' scroll through the drop down list to find existing registered users

The form will pre-populate with the users name, email and date of birth. You will still need to complete other required personal details such as gender and language spoken at home..

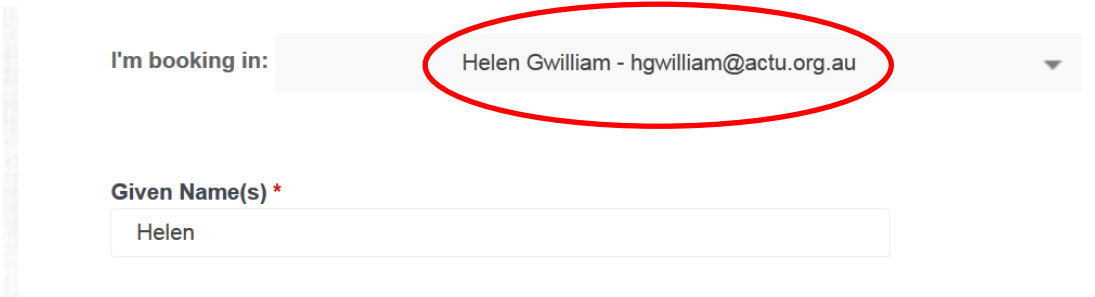

If you can't find the person you wish to enrol in the drop down list, and you know they are registered, add them to your 'My Group', which can be found in the drop down list under your account name at the top left hand corner of the screen.

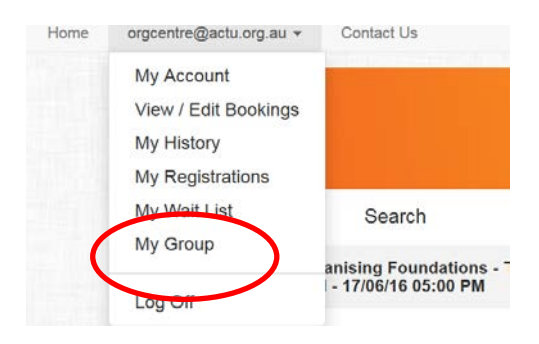

To find the registered user use the drop down list to the right of the screen. Once you have selected the user you wish to add to your group, click on ADD. (The drop down list to the centre of the screen shows existing members of your group.)

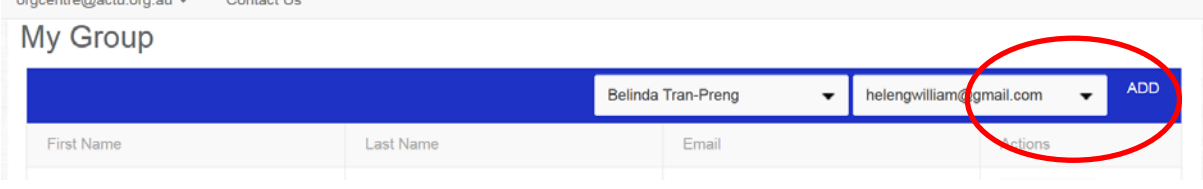

#### You should then see the user added to your group

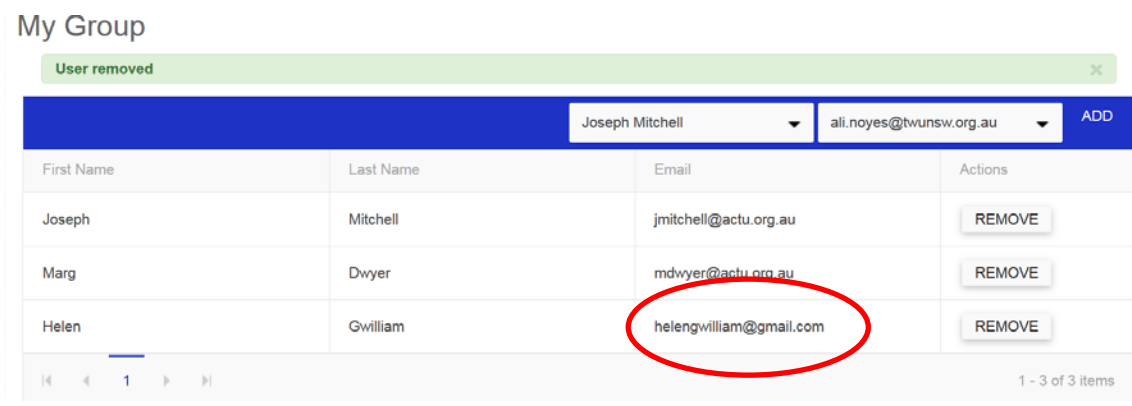

You should now find the user in the 'I'm booking in:' drop down list.

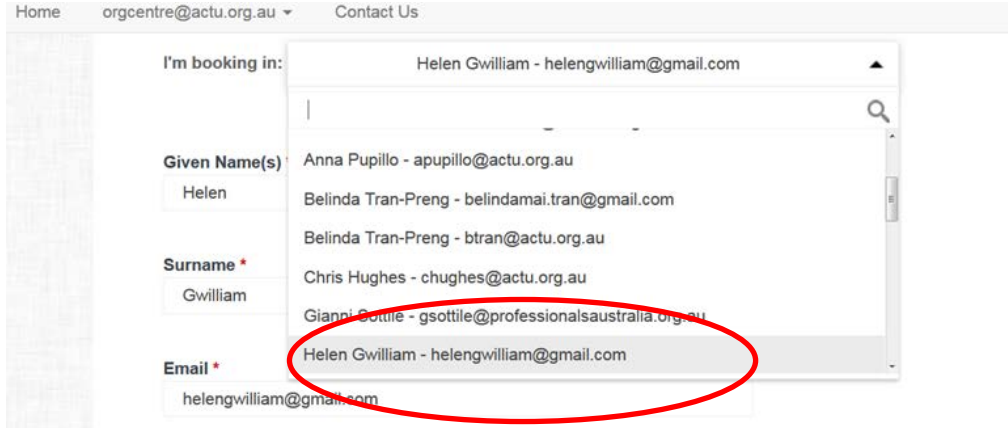

### <span id="page-11-0"></span>HOW TO ENROL SEVERAL PEOPLE IN A COURSE

Once you have completed a booking, but before confirming the enrolment, you can add another booking to any course using the button highlighted below. You will be redirected to the home page to select the course in which you wish to enrol the next person.

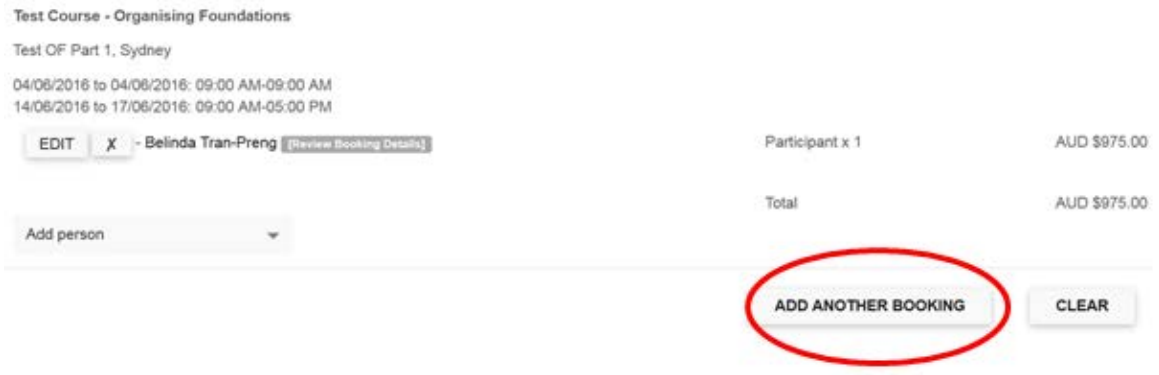

# <span id="page-12-0"></span>PAYMENT OPTIONS

There are two (2) options for making payment:

Option 1 – Pay later when the course starts – This option is recommended for most courses, as the ACTU Organising Centre is unable to confirm courses until there are sufficient enrolments.

Option 2 – Pay now by Credit/Debit Card – This option is only recommended for those enrolling in Federal Right of Entry and Delegates Online, as these courses will commence within 48 hours of enrolment.

Enrol@OrgCentre accepts MasterCard, Visa Credit and Visa Debit. It does not accept Diners Club or American Express.

Security - Enrol@OrgCentre payment via credit card complies with The Payment Card Industry Data Security Standard (PCI DSS).

When you make a payment with a credit card Enrol@OrgCentre creates an encrypted token which enables secure storage of credit card details. Credit card details are not available to Organising Centre staff and can only be used to process payments for bookings you have authorised.

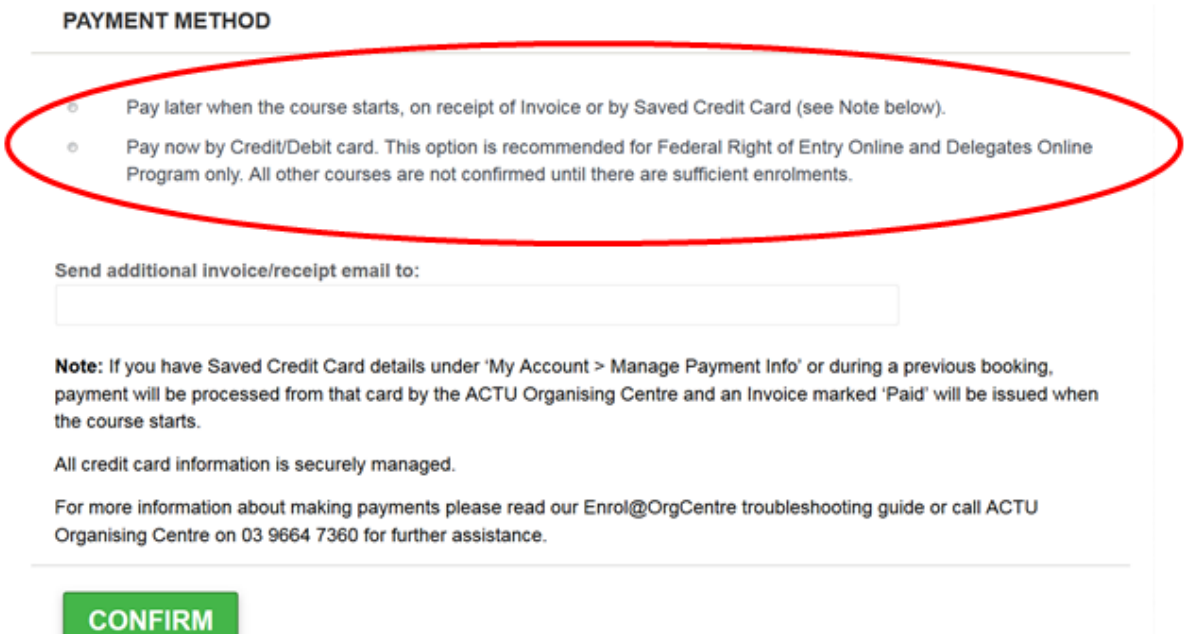

#### Option 1 – Pay later when the course starts.

If you select Option 1 and you have not Saved Credit Card details under 'My Account', you or your union will be sent an invoice for payment when the course starts.

If you select Option 1 and you have Saved Credit Card details under 'My Account', the payment will be **automatically processed** from that card by the ACTU Organising Centre when the course starts and you or your union will receive an invoice marked 'Paid'.

#### How do I save Credit Card details?

There are two (2) ways to save credit card details for future use:

#### Option A – Save Credit Card details via 'My Account".

Sign in to Enrol@OrgCentre and select 'My Account' from the drop down list under your email address on the top, left hand side of the page.

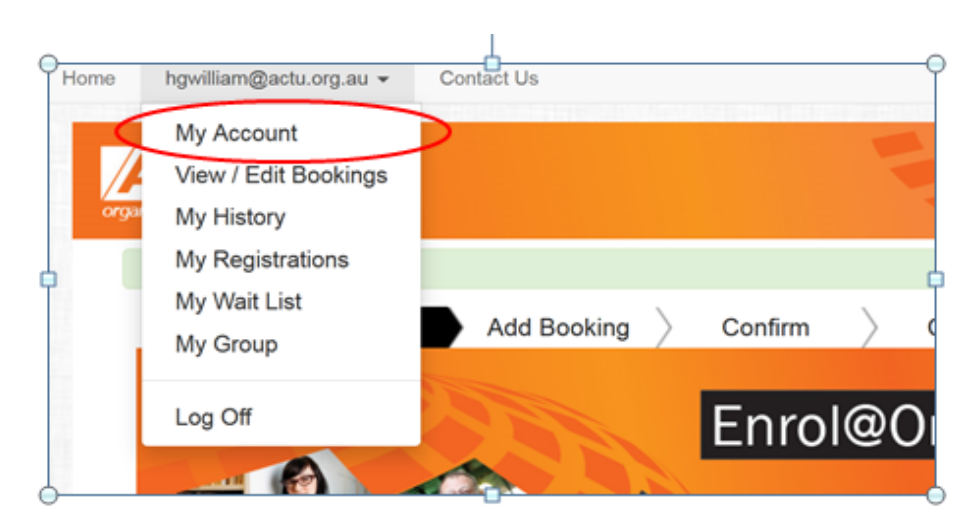

#### Select 'Manage Payment Info'

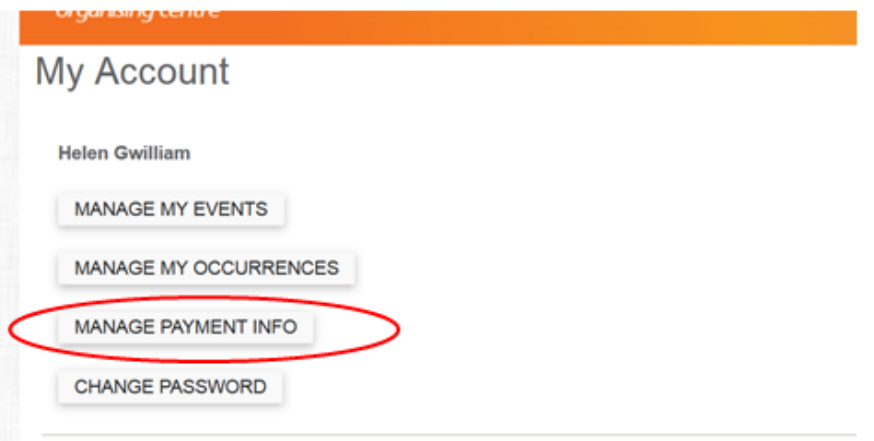

### Select 'Add a New Card'

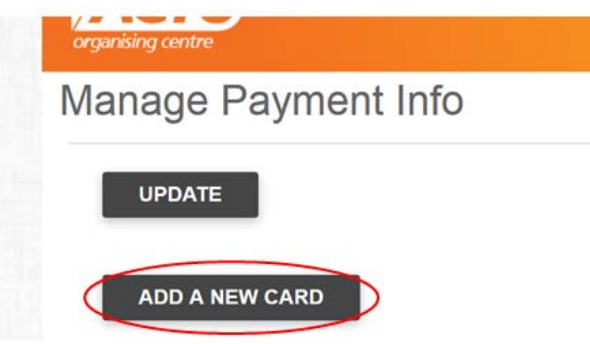

You can return to this page at any time to remove or update Credit Card details, or to add details for an additional card.

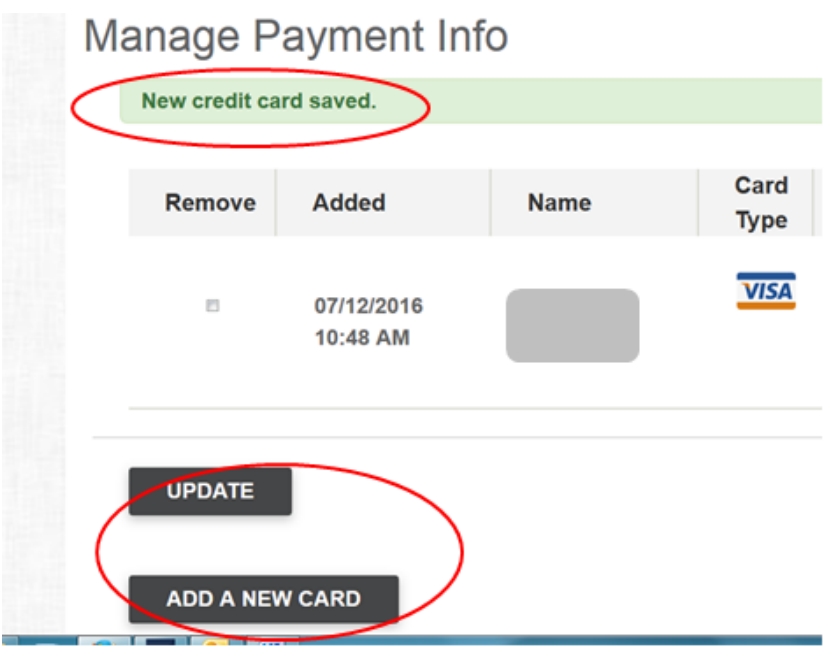

#### Option B – Save Credit Card details during a course booking

If you select Payment Option 2 - Pay now by Credit/Debit Card as outlined on page 13, after you have entered the credit or debit card details you will be able to Save Credit Card details by selecting 'Save for Future Orders'. This is not mandatory.

Once you have completed the booking and saved credit or debit card details for future orders, your details should be available under 'My Account' as outlined on page 14.

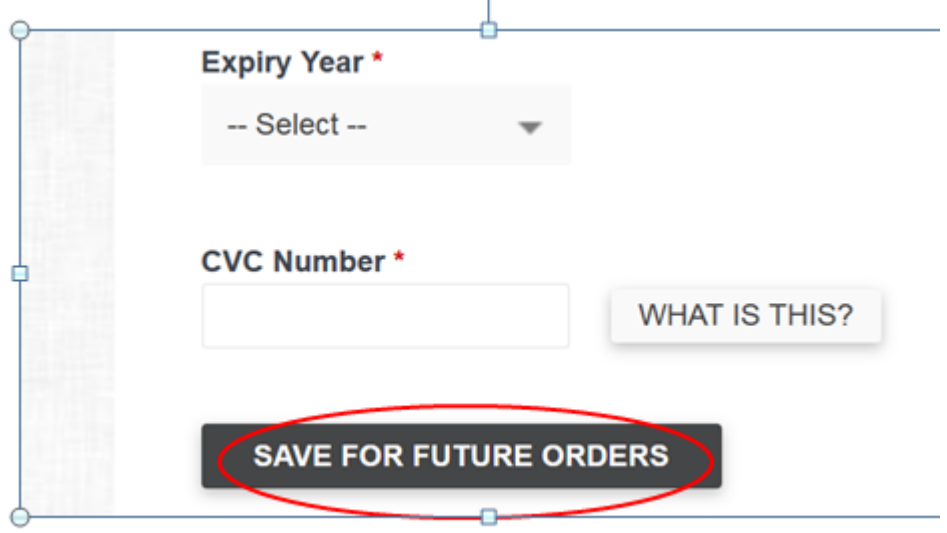

Important: Do not save Credit or Debit Card details in Enrol@OrgCentre if you or your union would prefer to pay on receipt of invoice.

# <span id="page-15-0"></span>I COMPLETED MY ENROLMENT BUT HAVEN'T RECEIVED AN EMAIL

### Solution 1: Email address is incorrect

If you have recently completed an enrolment form but you haven't received an email, please check the email address you signed up with by looking to the top left hand corner of the page.

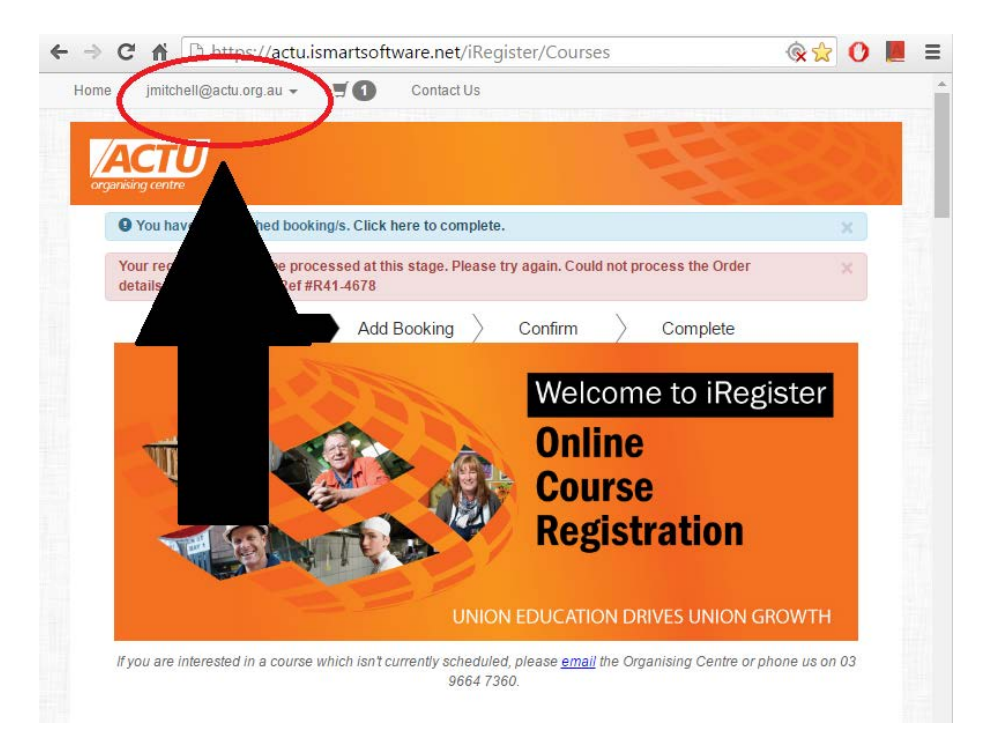

If this email address is incorrect you will need to create a new profile. Please log out by clicking on the email address in the top-left corner, and press log-out. Register as you would normally.

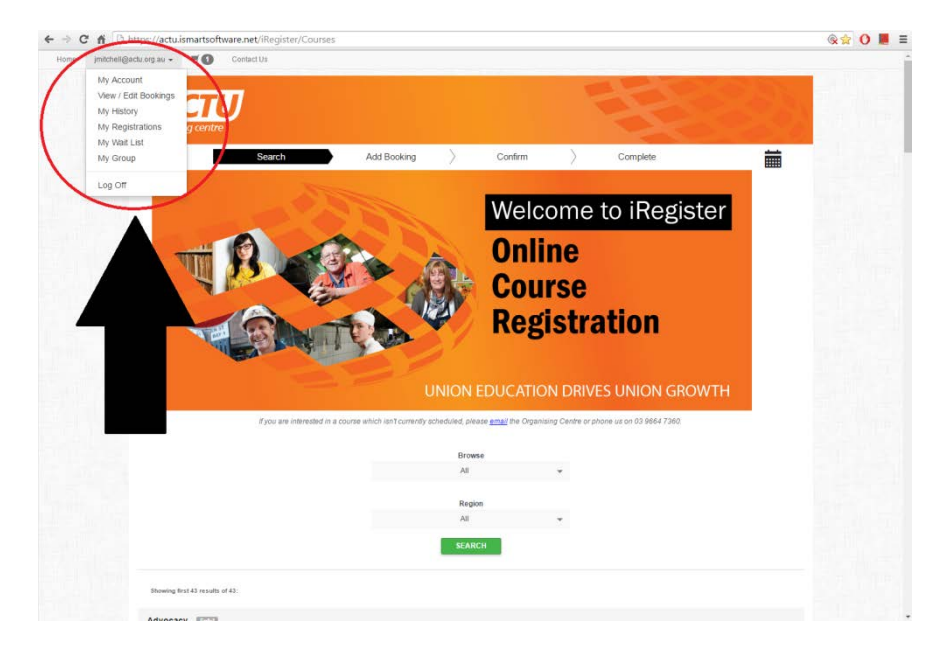

### Solution 2: User hasn't actually completed their enrolment, left before payment page.

A user can quit during their enrolment or perhaps they might have not completed the enrolment process. In order to do so, you can view your partially completed enrolments by clicking the SHOPPING CART button in the top-left.

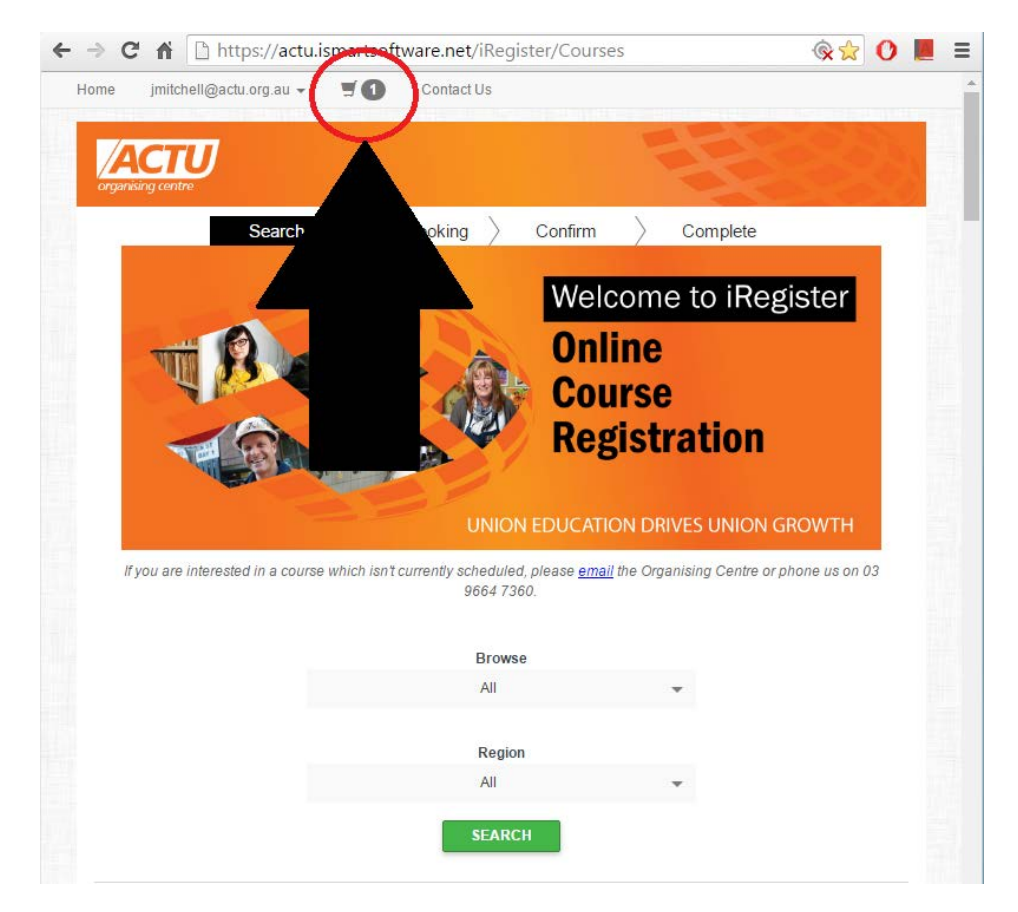

This will take them to the payment page, in order for them to complete their enrolment.

## <span id="page-17-0"></span>I WANT TO CANCEL SOMETHING I ENROLED IN

### CANCELLATION POLICY

In the event that you can no longer attend this course, you must cancel your enrolment at least 10 working days prior to course commencement. Notification of enrolment cancellation must be submitted in writing to orgcentre@actu.org.au. Fees cannot be refunded, waived or transferred if notification is received after this date. Please understand this policy is necessary to ensure the viability of our courses for other enrolled participants.

### IF BEFORE CANCELLATION DATE

Click on your email address in the top-left corner of the screen, and from the drop-down menu click View/Edit Bookings.

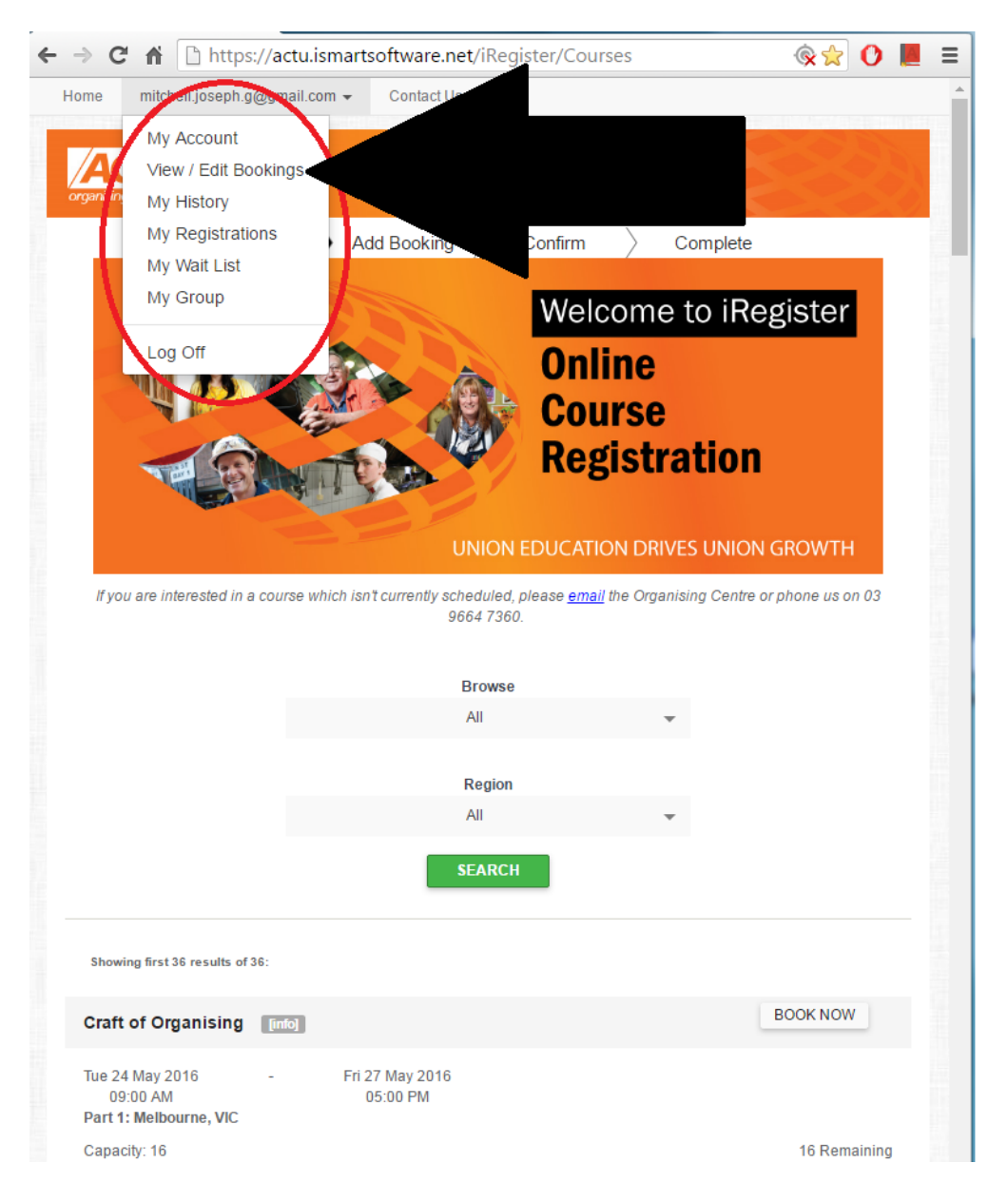

This will take you to the page where it details all of your course enrolments.

Here click View/Edit Bookings in the table.

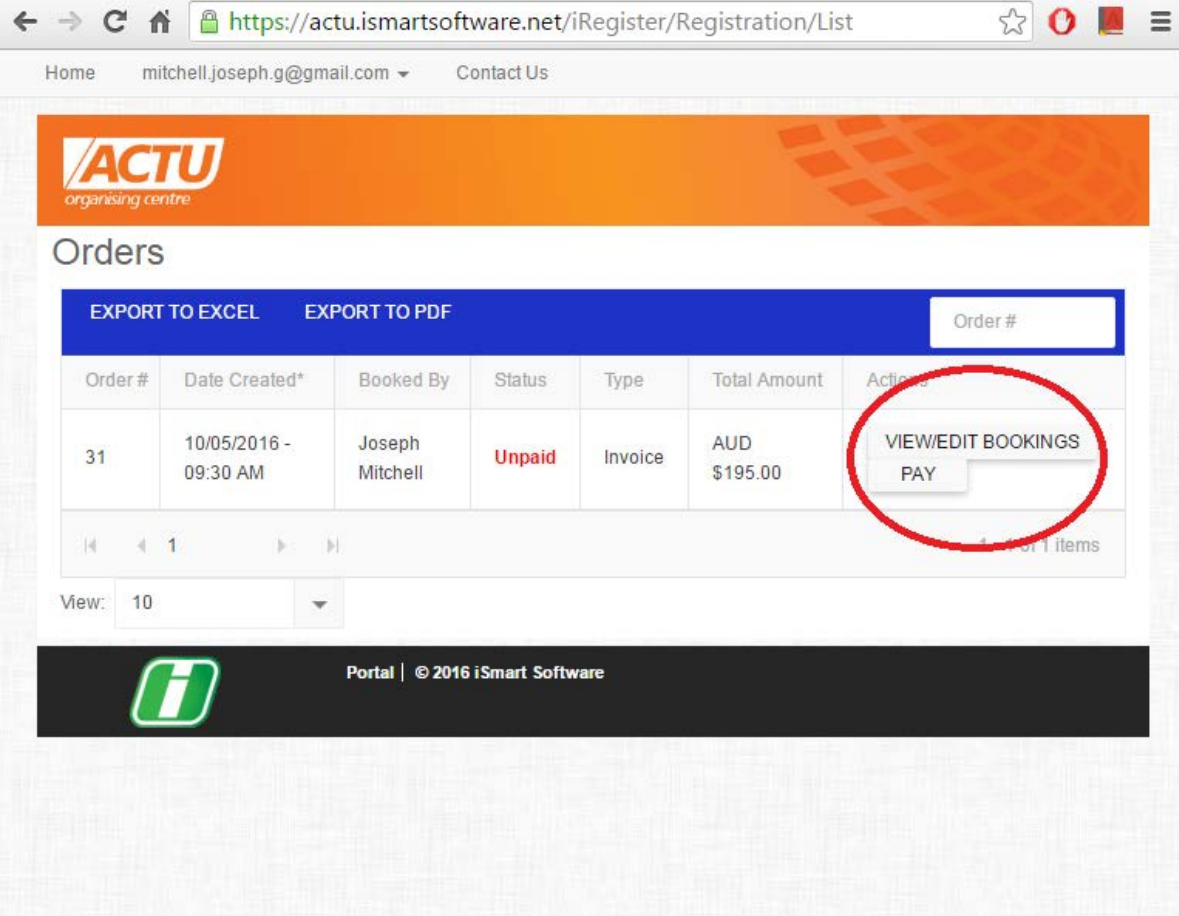

This will take you to the page where you can Cancel Your Registration

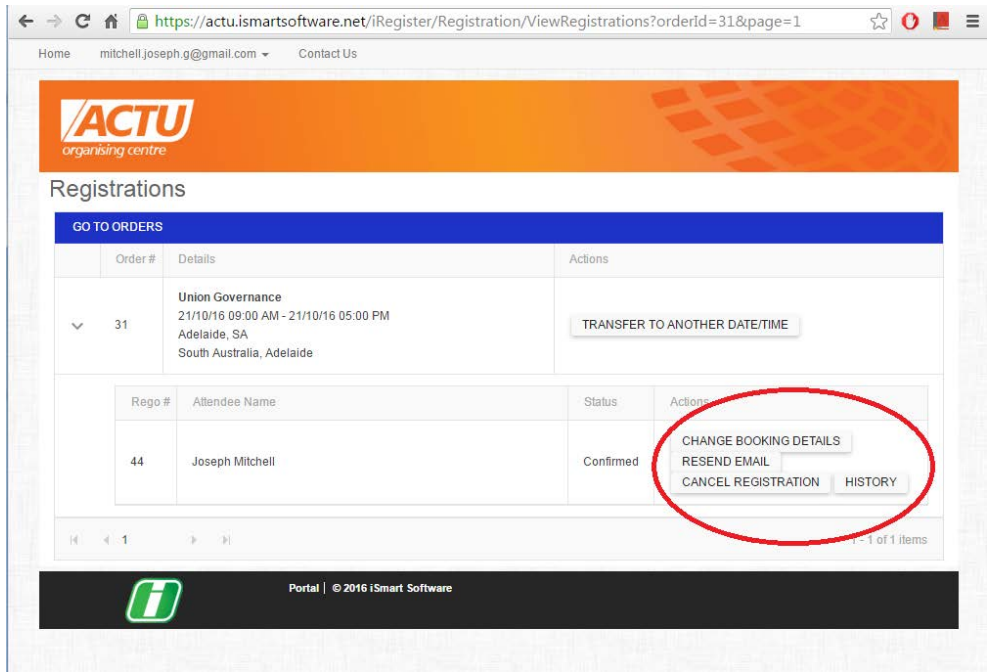

Towards the right of the screen you can cancel your booking.

A message prompt will ask, "Are you sure you want to cancel this?" click OK

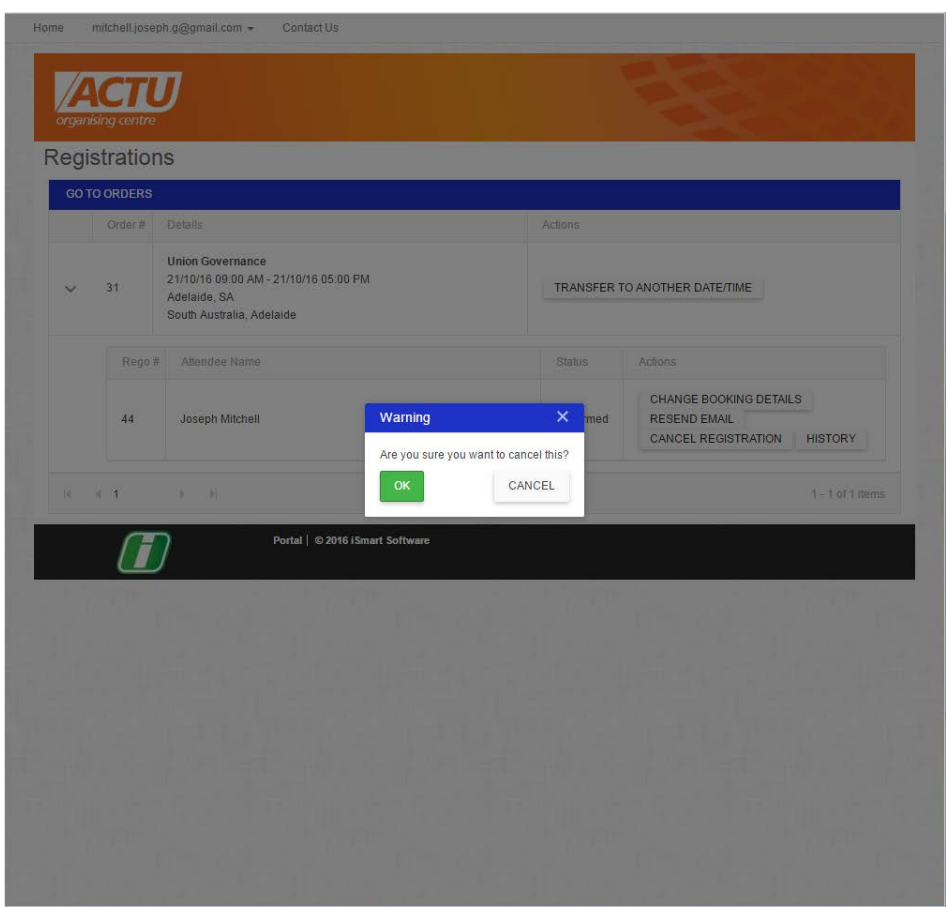

Your registration is now cancelled.